## **Open book**

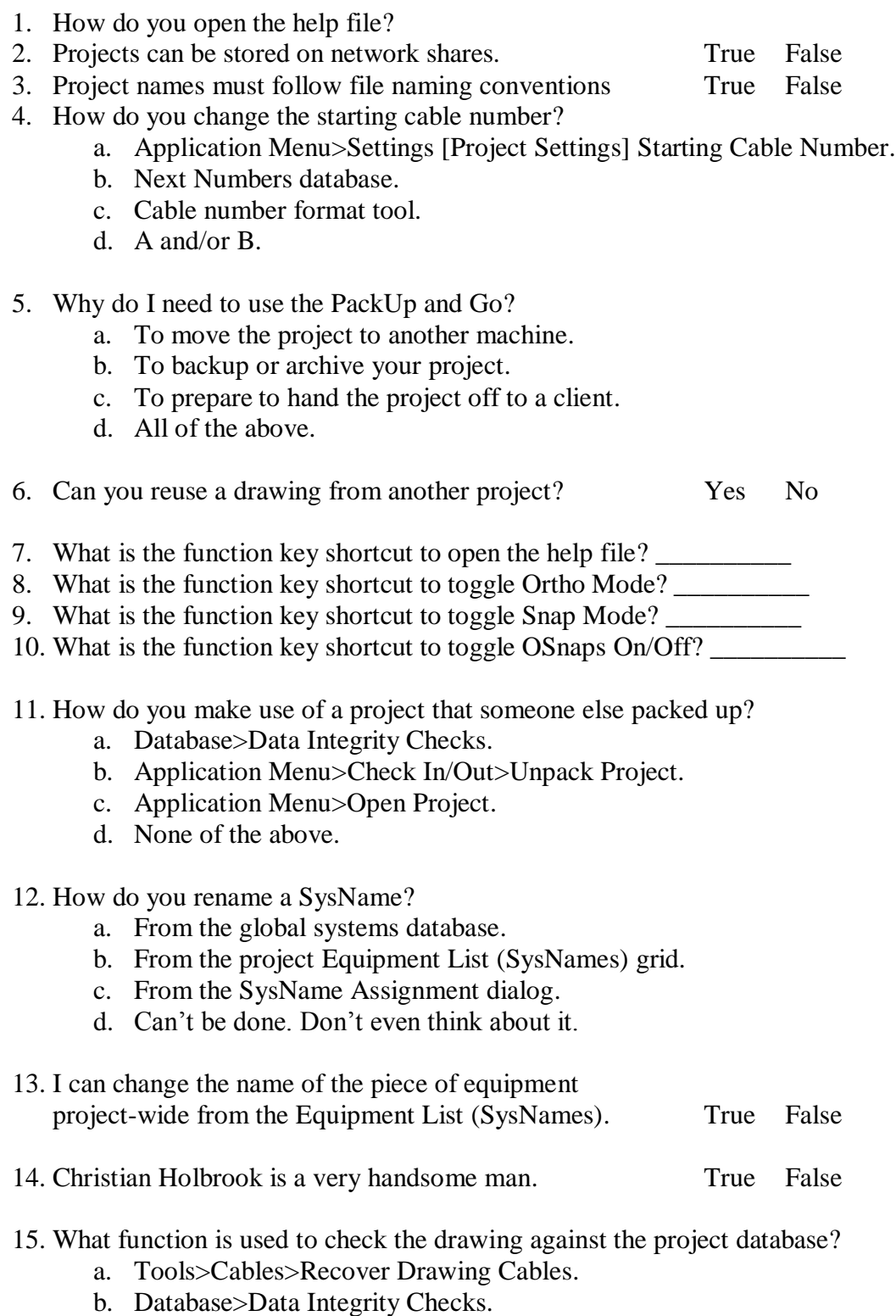

c. Advanced Tools>Cable Functions>Recover Cables.

- 16. How do you rename a drawing?
	- a. From the OS.
	- b. Tools>Drawing>Rename.
	- c. Right-click Project Explorer>Rename.
- 17. How do you copy equipment definitions including IO and data from an existing library entry?
	- a. Equipment Library, drag and drop.
	- b. Equipment Library File>Save.
	- c. Equipment Library File>Save As.
	- d. Database>Equipment [File>Save As].
	- e. c or d.
- 18. How do you add a cable type to the global Cable Types database?
	- a. Advanced Tools>Cable Functions>Add.
	- b. Advanced Tools>Cable Functions >Assign Cable Number.
	- c. Database>Cable Types>[File>New].
	- d. None of the above.
- 19. How do you change the color for a signal type?
	- a. Project Signal Types Grid set color, then File>Save.
	- b. Global Signal Types Grid set color, then File>Save.
	- c. Format>Layers set color.
	- d. b or c.
- 20. What is the name of the file that stores the global equipment database?
	- a. WireCADGlobalEquipment.vdb3 (VISTADB).
	- b. WireCAD\_Global\_Equipment.MDF (SQL Server).
	- c. ProjectDB.mdb.
	- d. A or B.
- 21. What is the name of the file that stores the project database?
	- a. WireCADGlobalEquipment.vdb3 (VISTADB).
	- b. YourProjectName.MDF (SQL Server).
	- c. YourProjectName.vdb3 (VISTADB).
	- d. B or C.
- 22. Do changes to the global database push to the drawings and project databases? Yes No
- 23. The project Systems database is bi-directional (changes can ripple to drawings and databases). True False
- 24. The Project Cables database is bi-directional (changes can ripple to drawings and databases). True False

*Copyright © 2004-2016 Holbrook Enterprises, Inc. dba WireCAD*

- 25. The Project Location database is bi-directional (changes can ripple to drawings and databases). True False
- 26. How do you reset and renumber all drawings and databases in a project?
	- a. Delete all records in the Project Equipment List.
	- b. Delete all records in the Project Cables List.
	- c. Delete all records in the Project Locations List.
	- d. Reset all drawing SysNames.
	- e. Reset all drawing Cable Numbers.
	- f. Delete all Project Next Numbers.
	- g. All of the above.
- 27. WireCAD is the coolest program on the planet. True False
- 28. How do you fix the missing block reference message that appears in the Rack Builder tool?
	- a. Never happens so don't worry about it.
	- b. Open the equipment library and enter data in the BlockRef or Front Panel File field.
	- c. Double-click the red text in the Rack Builder built drawing to open the Equipment Library and edit the Front Panel File name
	- d. B or C.
- 29. Your Rack Builder built drawings are not returning the proper location when moving equipment by grips. What can you do to ensure that the proper points are returned?
	- a. Turn on End Point Snap.
	- b. Turn on Node Snap.
	- c. Zoom in tighter.
	- d. Turn off the lights in the building.
	- e. A, B, and C
- 30. How do you change the project Cable Number Format (cable number appearance and variables shown)?
	- a. Advanced Tools>Cable Functions>Assign Cable Number Manually enter a number.
	- b. Project Explorer>Project Databases>Cable Number Format.
	- c. Advanced Tools>Cable Functions >Project Cable Number Format.
- 31. How do you change the project SysName Format (SysName string appearance and variables shown)?
	- a. Advanced Tools>Equipment Functions>Assign SysName Manually enter a number.
	- b. Project Explorer>Project Databases>SysName Format.
	- c. Advanced Tools> Project Databases > SysName Format.
- 32. When setting up a new Cable Number or SysName Format what regular expression (REGEX) is used to ensure only digit characters 1 to 5 digits in length?
	- a.  $[0-9]{1,5}$
	- b.  $\{d\{1,5\}$
	- c. [a-zA-Z0-9]\*
	- d. A and B
- 33. When setting up a new Cable Number or SysName Format what REGEX is used to ensure that only alphabet character of any length are displayed?
	- a.  $[0-9]{1,5}$
	- b.  $\mathbf{w}^*$
	- c.  $[a-zA-Z]$ <sup>\*</sup>
	- d.  $[a-zA-Z\angle \& \$ ^{\prime\prime}\} \{0,15\}
	- e. B and C
- 34. When setting up a new Cable Number or SysName Format what REGEX is used to ensure that only upper case alphabet character of any length are displayed?
	- a.  $[0-9]{1,5}$
	- b.  $\{d\{1,5\}$
	- c.  $[A-Z]^*$
	- d.  $[a-zA-Z]\_& \^{\prime\prime}\{0,15\}$
- 35. When setting up a new Cable Number or SysName Format, what REGEX is used to ensure that letters, numbers, backslash, ampersand, underscores, or quotes with a maximum of 15 characters?
	- a.  $[0-9]{1,5}$
	- b.  $\{d\}$  1,5}
	- c.  $[A-Z]^*$
	- d.  $[a-zA-Z0-9\angle \& \C\$ ]{0,15}
- 36. You want to delete the cable number record (database entry) but leave the cable in the drawing space. What function do you use?
	- a. Advanced Tools>Equipment Functions>System Snapshot.
	- b. Advanced Tools>Cable Functions>Assign Cable Numbers.
	- c. Advanced Tools>Cable Functions >De-assign Cable Number.
	- d. Just delete the cables from the drawing.
- 37. How do you make sure that the Cable Number Edit dialog is shown during a cable number assignment?
	- a. Advanced Tools>Cable Functions>Verbose Cable Assignment
	- b. Advanced Tools>Equipment Functions>Verbose SysName Assignment
	- c. Double-click a cable.
	- d. None of the above.
- 38. How do you make sure that the SysName Edit dialog is shown during a SysName assignment?
	- a. Advanced Tools>Cable Functions>Verbose Cable Assignment
	- b. Advanced Tools>Equipment Functions>Verbose SysName Assignment
	- c. Double-click a cable.
	- d. None of the above.
- 39. You want your cables to avoid other cables. What button must you click?

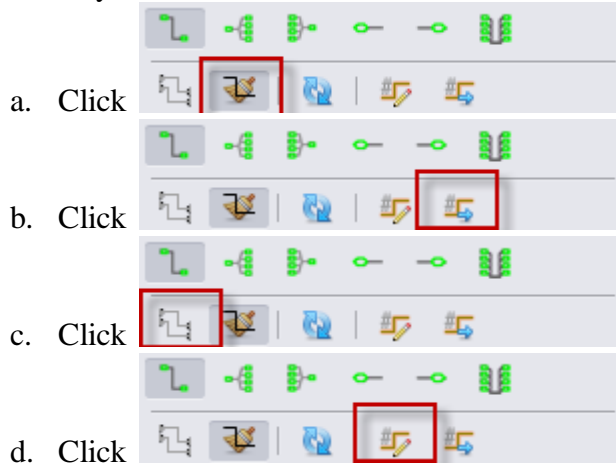

40. You want your cables to always clean themselves up (make ortho). What button must you click?

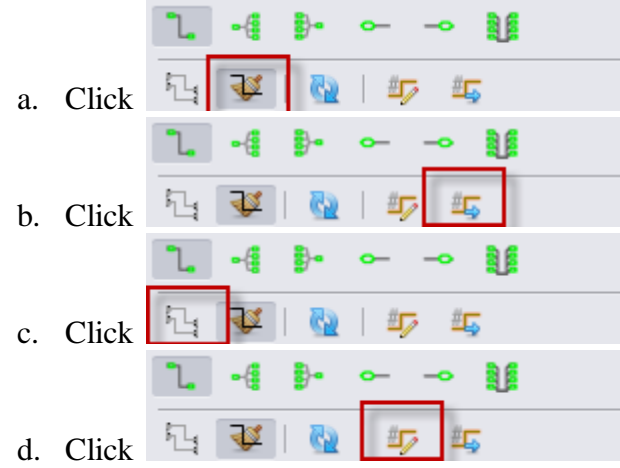

41. You want to repeat cable drawing without having to click the [Start Cable] button. What button must you click?

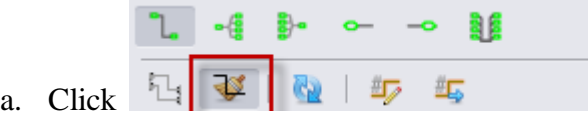

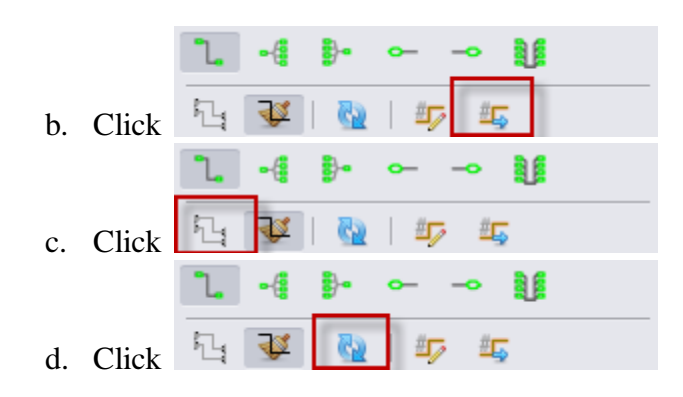

## 42. The Recover Cables Function:

- a. Works only if there is cable data in the Project Cables Database.
- b. Check the drawing against the database.
- c. Updates the drawing where matches are found.
- d. All of the above.
- 43. What is the difference between Model Space and Paper Space?
	- a. Paper Space is where we draw the main drawing. Model is for printing.
	- b. Model Space is where we draw the main drawing. Paper Space is for printing.
	- c. No difference.
- 44. How do you change the text height in a WireCAD generated block?
	- a. Select the entity and edit the drawing property for Text Height.
	- b. Advanced Tools>Equipment Library [Display Settings] Text Height –Set Value.
	- c. Format>Layers>Text Height.
- 45. Once a block is created I can change the colors of the different signal types:
	- a. Anytime.
	- b. Only if the Signal Types database Signal Type Color was set to By Layer when the block was created.
	- c. Never.
	- d. Only if the Signal Types database Signal Type Color assigned one of the 255 colors when the block was created.
- 46. Why is it important when defining a new piece of equipment in the Equipment Library to enter a Front Panel External File (BlockRef)?
	- a. So that the automatic Rack Builder tool will function properly.
	- b. Reduces aggravation during the Rack Builder process.
	- c. Makes things right with the Universe.
	- d. It's just a good habit.
	- e. All of the above.

47. When drawing from a terminal (Jack, Terminal, Pointer) to an input in the drawing, what is the first step?

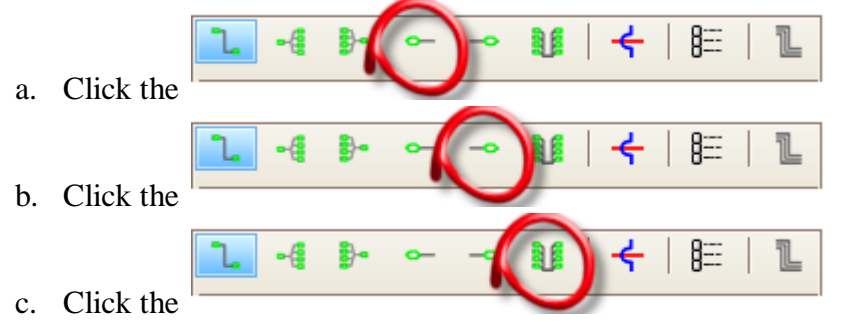

48. When drawing from an output in the drawing to a terminal (Jack, Terminal, Pointer), what is the first step?

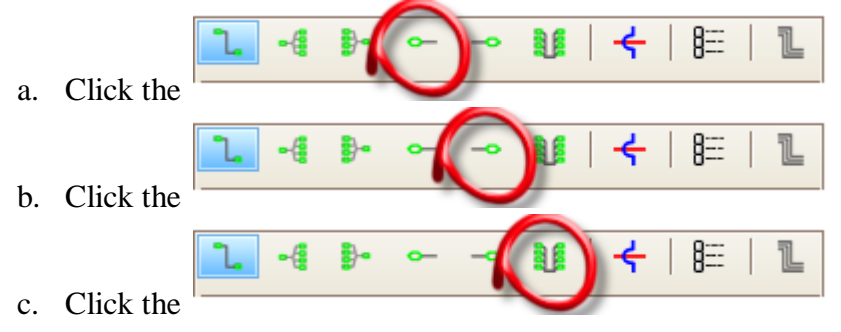

49. When drawing a buss from many outputs to many inputs, what is the first step?

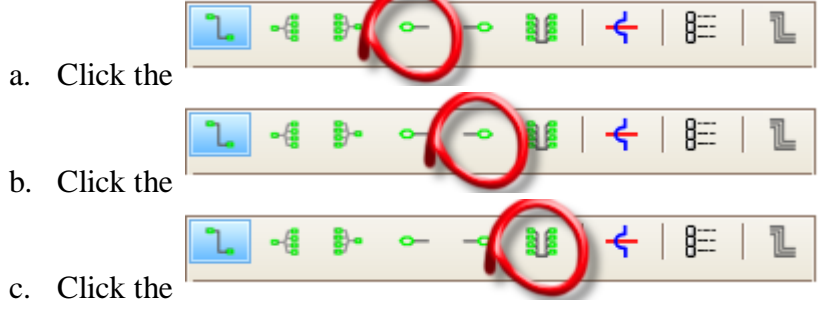

50. When drawing cables from one output to many inputs, what is the first step?

| a. | Click the    | ■ ←   ⊫ |
|----|--------------|---------|
|    |              |         |
|    |              | ←∣⊫     |
|    | b. Click the |         |
|    |              | ✦│⊫     |
| c. | Click the    |         |

*Copyright © 2004-2016 Holbrook Enterprises, Inc. dba WireCAD*

- 8≕ a. Click the 眰 b. Click the c. Click the
- 51. When drawing from many outputs to one input, what is the first step?

- 52. How do you edit an existing cable so that the changes are reflected in the Cables database and drawing?
	- a. Tools>Cables>Edit Cable.
	- b. Double-click the cable in a drawing.
	- c. Database>Cables>Cables.
	- d. Edit the Project Cables table, Save and Ripple.
	- e. B or D.
- 53. Where do you go to rename a SysName (ex: VTR-10 renamed to VTR-255)?
	- a. Database>Project Database Grids>Equipment List.
	- b. Double-click System in drawing.
	- c. Double-click system in drawing Scroll to selected system number [Edit].
- 54. When editing the Project Equipment List (SysNames) database, all changes are pushed through the drawing set and databases (rippled) when the data grid is saved. True False
- 55. In the Project Equipment List (SysNames) database what does it mean when a row has a red background?
	- a. The record is missing a manufacturer.
	- b. The record is missing an equipment name.
	- c. The record has a manufacturer and equipment name that are not found in the Global Equipment and or Manufacturers databases.
	- d. All of the above.

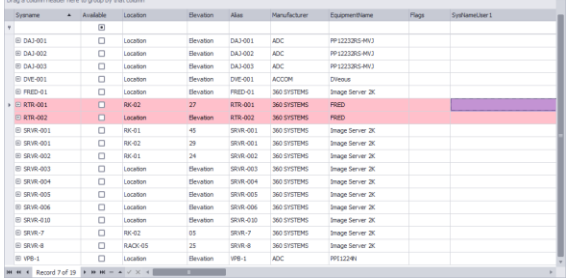

56. What is the default path to the %BLOCKS% support path?

*Copyright © 2004-2016 Holbrook Enterprises, Inc. dba WireCAD*

- a. C:\program files\WireCAD8\bin
- b. C:\users\public\WireCAD\WireCAD8\Blocks
- c. C:\documents and settings\all users\shared documents\WireCAD\WireCAD8\Blocks
- d. B or C depending on OS
- 57. Where does WireCAD store the global database by default in a stock installation?
	- a. C:\program files\WireCAD8\bin
	- b. C:\users\public\WireCAD\WireCAD8
	- c. C:\documents and settings\all users\shared documents\WireCAD\WireCAD8
	- d. B or C depending on OS
- 58. Where can I find the report \*.repx files in a standard WireCAD installation?
	- a. C:\program files\WireCAD8\bin
	- b. C:\users\public\WireCAD\WireCAD8\Reports
	- c. C:\documents and settings\all users\shared documents\WireCAD\WireCAD8\Reports
	- d. B or C depending on OS
- 59. I want to edit the geometry of a WireCAD terminal to change the look. Where do I find them?
	- a. C:\program files\WireCAD8\bin
	- b. C:\users\public\WireCAD\WireCAD7\blocks\WireCAD Terminals\Terminals
	- c. C:\documents and settings\all users\shared documents\WireCAD\WireCAD8\blocks\WireCAD Terminals\Terminals
	- d. B or C depending on OS